# **How to Create a CalJOBs User Account Guide** Burbank Employment Connection at Burbank Public Library

• Last Updated August 30, 2021 •

CalJOBs is a resource for job seekers to search for employment, post their resume, find career guidance, and sign-up for education programs. Businesses can post job openings, perform industry data research, find Labor market information, and search for job applicants.

## **Step 1**

Go to the Burbank Public Library homepage at **[www.burbanklibrary.org](http://www.burbanklibrary.org)**. Under "Services" on the main menu, select **Job Search Help** to find the Workforce page.

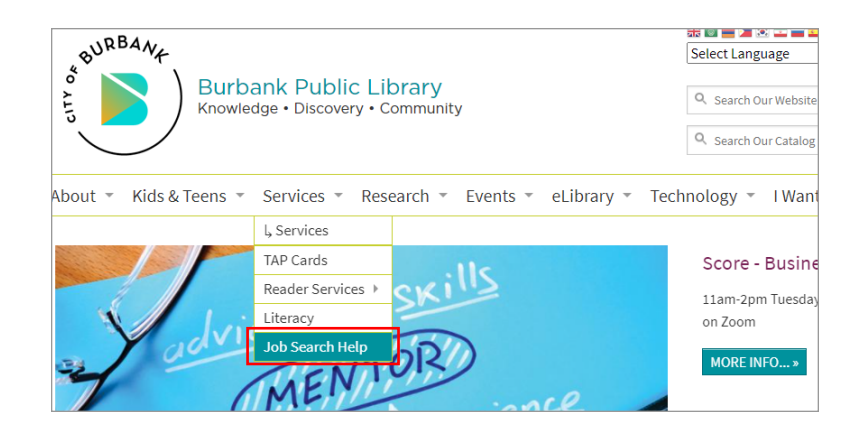

## **Step 2**

Click on the **CalJOBS link**, under the JOB SEARCH heading.

#### Job Search

- . CalJOBS is California's online resource that provides a set of employment tools to help job seekers and employers navigate workforce services in California. Using CalJOBS, you can search for jobs, create resumes, and employers can find qualified candidates.
- Self-service for job seekers using the shortcut to CalJOBS from the Library's workforce page register with CalJOBS.ca.gov to access job listings and employment resources - Individualized Service for job seekers - schedule an appointment using Calendly for BEC for additional assistance with CalJOBS
- JobNow provides live interactive help combined with online resources to guide you through the necessary tasks to get a job. JobNow offers live interview coaching, a resume lab, career resources and an adult learning center. Here's a quick video to help you get started
- . Peterson's Test & Career Prep offers career assessments and overviews, and a job search tool powered by Indeed.com
- Each Burbank Library has a binder available at the information Services desk which contains job announcements for:

## **Step 3**

On the CalJOBS website, click on the **Sign In** button to register for an account.

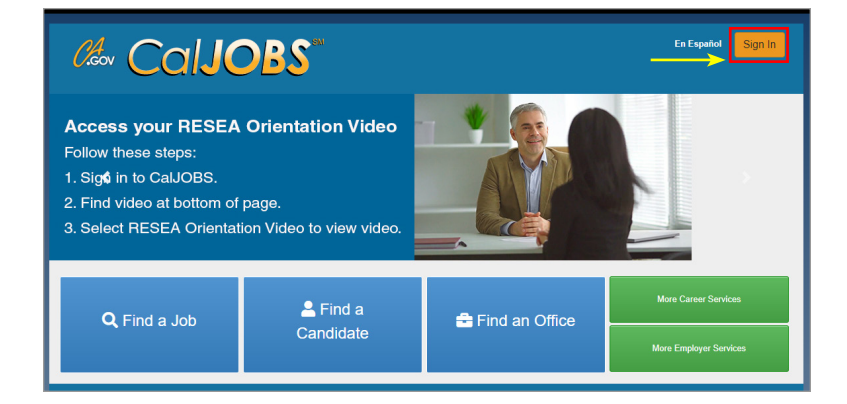

## **Step 4**

Scroll down to Option 3 (Create a User Account), and select **Individual**.

#### Coption 3 - Create a User Account

If you would like to become a fully registered user with CaIJOBS and have access to all of our online services, select one of the following account types. If you are not sure if you need to register on the system, learn more about the benefits of registering on page: Why Register?.

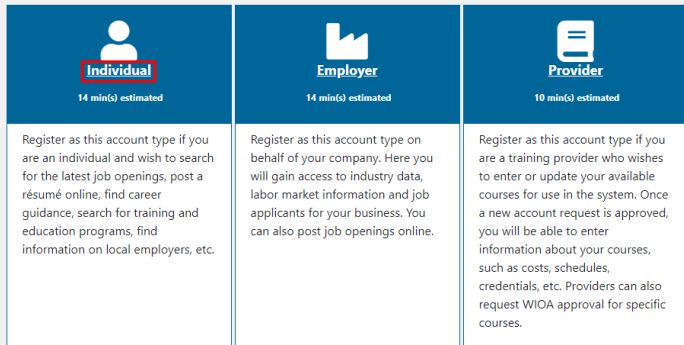

### **Step 5**

Read the Privacy Agreement and select **I Agree**.

#### **Privacy Agreement**

before the time of collection, except with your consent or as authorized by law or regulation

For more information about the terms for using this site, refer to the Conditions of Use policy

#### Privacy concerns specific to EDD:

EDD will only gather information through lawful means, Subsequent use of the information is limited to purposes not inconsistent with the purpose(s) given at the time of collection. California law permits that some information submitted or accessed by you to become public record under the Public Records Act. There are limitations that protect your personal information from inclusion within public records.

Internet mail is a communication tool; however, any data you send via Internet mail is not secured or encrypted. If you complete a survey or send the Department an e-mail message, your e-mail address and the information submitted will be collected and may be provided to other State agencies to better serve your needs. Do not send any confidential or personal information via Internet mail such as your social security number, account number, credit card number, or other data that could be compromised.

You are responsible for protecting the confidentiality of your user ID, password and PIN (personal identification number) that you use to interact with EDD electronically or by telephone. Providing this information to anyone else will allow them to access your

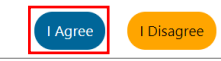

## **Step 6**

Create **User Name**, **Password**, re-enter the Password, select a **Security Question** from the dropdown menu, enter a response for the Security Question, and create a **PIN**. *Please Note all questions with a red \* must be answered.* 

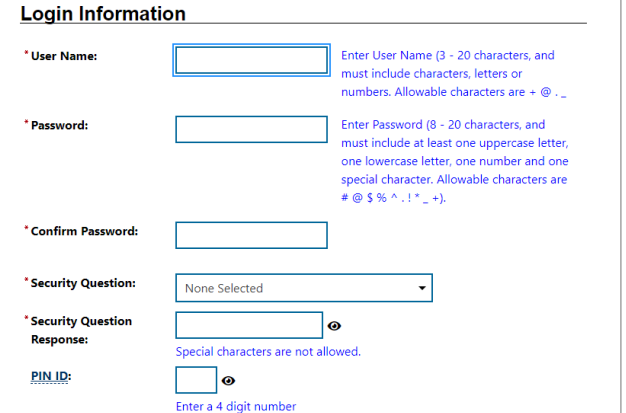

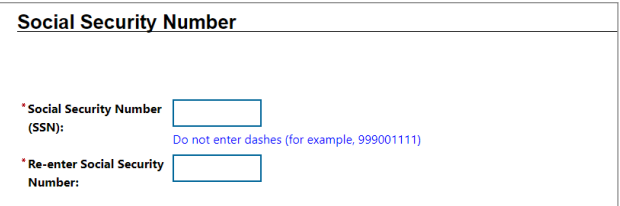

## **Step 7**

Enter your **Social Security number** and **re-enter Social Security number** to confirm.

## **Step 8**

Enter **Country** and **zip code**. Make a selection for authorization to work in the USA. (Depending on the answer to question "are you authorized to work in the USA," limited help may be provided.)

## **Step 9**

Enter your **email address**, then **re-enter your email address** to confirm.

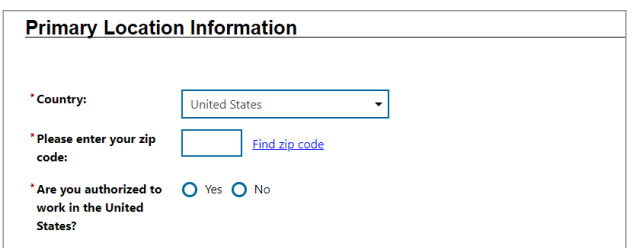

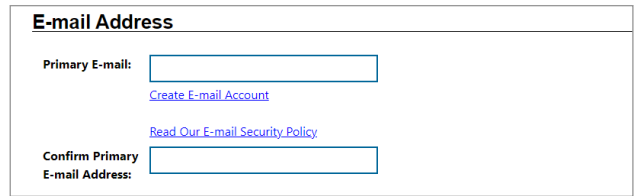

## **Step 10**

Enter your **Date of Birth**, select your **Sex** (at birth), select **Selective Service** response from dropdown menu. Selecting a Gender ID and Sex ID answer from the drop-down menu are optional. Check off the "I'm not a robot" box and click on **Next>>** to complete registration.

*Please note: Males, 18 through 25 years of age, are required to register for selective services. Some exceptions apply. Verdugo Jobs Center staff will connect with selective services to confirm status.*

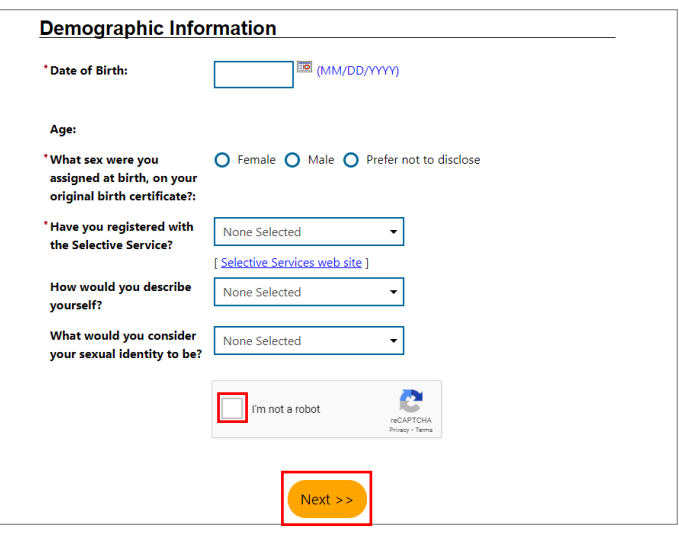

## **Step 11**

Once **Next>>** is selected registration is complete, your account is created and you will be taken to your **My Individual Workspace** page.

Sign up for training opportunities and job search assistance through America's Job Centers at no cost.

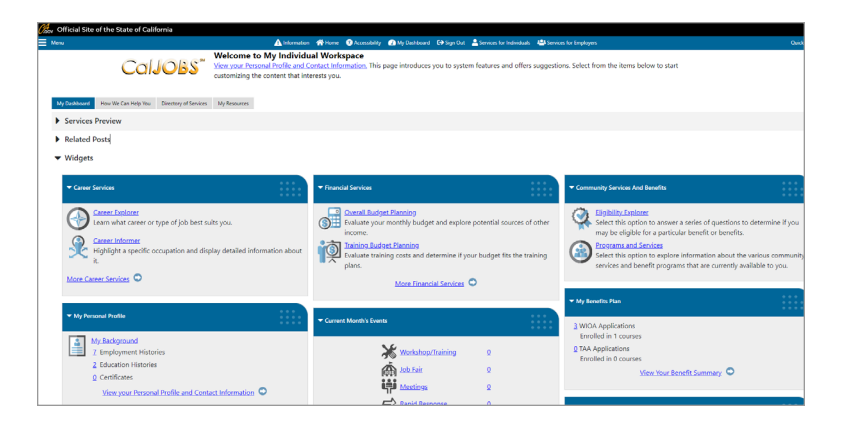

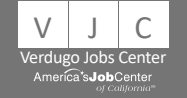

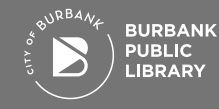